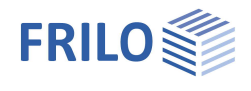

# Stabwerkmodell Stahlbeton BSM+

# **Inhaltsverzeichnis**

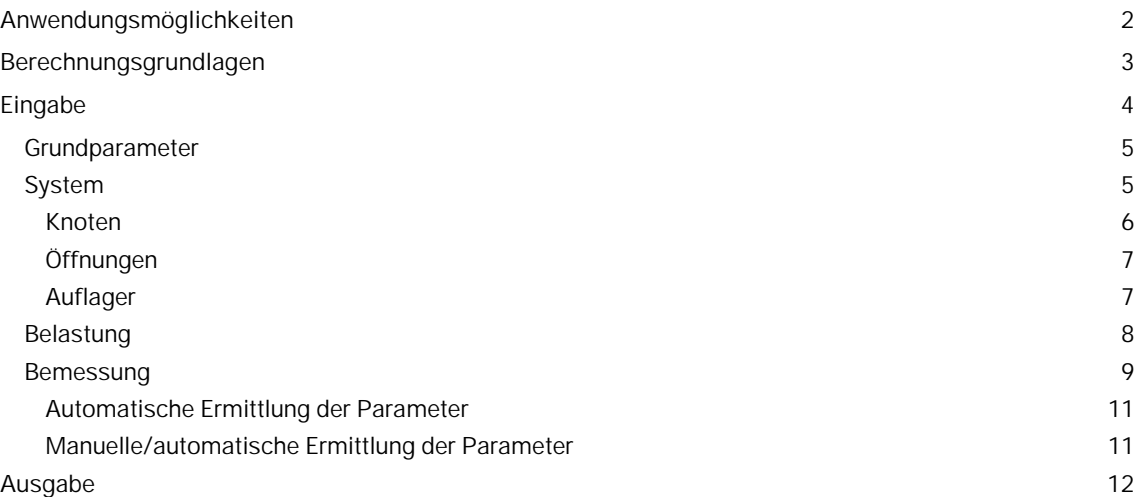

### **Grundlegende Dokumentationen, Hotline-Service und FAQ**

Neben den einzelnen Programmhandbüchern (Manuals) finden Sie "Allgemeine Dokumente und Bedienungsgrundlagen" auf unserer Homepage [www.frilo.eu](https://www.frilo.eu/handbuecher-frilo-statik-programme/) unter CAMPUS im Downloadbereich (Handbücher).

- *Tipp 1: Bei Fragen an unsere Hotline lesen Sie Hilfe Hotline-Service Tipps. Siehe auch Video [FRILO-Service.](https://www.frilo.eu/wp-content/uploads/DE/Videos/Allgemein/FRILO-Service.mp4)*
- *Tipp* 2*: Zurück im PDF z.B. nach einem Link auf ein anderes Kapitel/Dokument geht es mit der Tastenkombination <ALT> + "Richtungstaste links"*
- *Tipp 3: Häufige Fragestellungen finden Sie auf www.frilo.eu unterServiceSupport[FAQ](https://www.frilo.eu/faq/) beantwortet.*
- *Tipp 4: Hilfedatei nach Stichwörtern durchsuchen mit <Strg> + F*

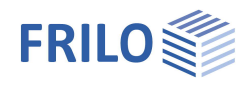

# <span id="page-1-0"></span>**Anwendungsmöglichkeiten**

Das Programm BSM+ generiert Stabwerkmodelle für die Bemessung von Stahlbetonbauteilen. Es können rechtwinklige Strukturen mit beliebig vielen einspringenden Ecken, sowie Aussparungen berechnet werden. Der Anwender wählt im Assistenten ein für seinen Anwendungsfall passendes Grundsystem aus, welches er anschließend mit den Bearbeitungswerkzeugen weiter bearbeiten und anpassen kann.

In der ersten Programmversion liegt der Fokus auf der Generierung steifigkeitsoptimierter Stabwerkmodelle einer gegebenen Bauteilgeometrie und -belastung. Zukünftig ist es denkbar, dass Tragfähigkeitsnachweise der Druck- und Zugstreben sowie der Knoten nach DIN EN 1992-1-1 + NA, Abschnitt 6.5 geführt werden.

Durch die Veränderung der Berechnungsparameter ("Feinheit des Netzes" und/oder der "Vernetzungsdichte der Stäbe") können die generierten Stabwerkmodelle beeinflusst werden.

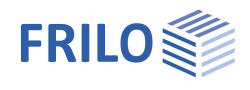

# <span id="page-2-0"></span>**Berechnungsgrundlagen**

Grundlage der Berechnung ist ein Topologieoptimierungsalgorithmus auf Basis der sogenannten Ground Structure Method, vgl. z.B. [1]. Als Ground Structure wird dabei eine initiale Grundstruktur bezeichnet, die aus in Knoten miteinander verbundenen Fachwerkstäben besteht. Jedem Stab wird eine Designvariable xi ϵ [0,1] zugewiesen, welche als "normierte Querschnittsfläche" interpretiert werden kann. Dabei gilt bei xi = 1, dass der Stab "aktiviert" und bei  $xi = 0$ , dass er "deaktiviert" ist.

#### *Hinweis: Im Programm wurde der Begriff "Ground Structur" durch den Begriff "Vernetzungsdichte der Stäbe" ersetzt.*

Das Optimierungsproblem besteht aus je einer Ziel- und Restriktionsfunktion. Die Zielfunktion besteht darin, die elastische Steifigkeit der Stabwerksstruktur zu maximieren. Da die Lösung ohne Restriktionsfunktion trivial ist (maximale Steifigkeit durch maximale Anzahl an Stäben = Ground Structure), wird die Anzahl der Stäbe, die aus der Ground Structure verwendet werden dürfen, limitiert [2].

Die statische Berechnung basiert auf der Finiten-Elemente-Methode. Beginnend von der initialen Stabstruktur reduziert ein Optimierungsalgorithmus, basierend auf dem Optimalitätskriterien-Verfahren [3], iterativ die Anzahl der "aktiven" Stäbe über die Verteilung der Designvariablen auf die durch die Restriktion zulässige Anzahl an Stäben, und zwar so, dass die elastische Steifigkeit maximiert wird. Es gilt: je mehr Stäbe verwendet werden dürfen, desto steifer wird das System, desto komplexer wird allerdings auch das resultierende Stabwerkmodell.

Nachdem der Such-Algorithmus konvergiert ist, wird das generierte Stabwerk zunächst durch eine Filtermethode so geglättet, dass numerische Effekte ausgemerzt werden (z.B. Stäbe mit sehr kleiner normierter Querschnittsfläche xi ≠ 0, die frei im Raum hängen) und das Ergebnis als Stabwerkmodell für die Bemessung des Bauteils verwendet werden kann.

Hierzu werden zwei Qualitätskriterien überprüft:

- Kreuzende Druckstreben: Wenn sich Druckfelder in einem Stahlbetonbauteil kreuzen, entsteht im Kreuzungspunkt ein Druckknoten. Das verwendete Verfahren ist nicht in der Lage diesen Effekt inhärent zu berücksichtigen. Sich kreuzende Druckstreben im Stabwerkmodell liegen immer "hintereinander", so dass kein neuer Knoten entsteht. Dadurch können Ergebnisse berechnet werden, die zwar statisch konsistent sind, sich jedoch in der Realität nicht einstellen können. Solche Ergebnisse werden daher als "ungültig" für die Bemessung des Bauteils gekennzeichnet. Das Ergebnis wird dem Anwender dann nicht präsentiert.
- Gemäß den Arbeiten zur Stabwerksmodelltheorie von Schlaich/Schäfer [4] sind spitze Winkel <30° zwischen Druck- und Zugstreben unrealistisch bzw. mit großen Unverträglichkeiten der Verformungen verbunden. Daher wird im Programm das gefundene Stabwerkmodell dahingehend analysiert. Wenn spitze Winkel <30° vorliegen, wird das Ergebnis zwar angezeigt, allerdings begleitet von einer entsprechenden Warnmeldung, um den Anwender auf die u.U. problematische Verwendung aufmerksam zu machen.

#### **Literatur**

- [1] G. Rozvany, M. P. Bendsoe, U. Kirsch. Layout Optimization of Structures. Applied Mechanics Reviews, 48(2):41-119, 1995. ISSN 0003-6900. doi: 10.1115/1.3101884
- [2] A. Asadpoure, J. K. Guest, and L. Valdevit. Incorporating fabrication cost into topology otimization of discrete structures and lattices. Structural and Multidisciplinary Optimization, 51:385-396, 2015.
- [3] M. P. Bendsoe and O. Sigmund. Topology optimization: Theory, methods, and applications. Springer, Berlin, 2004.
- [4] J. Schlaich and K. Schäfer. Konstruieren im Stahlbetonbau: Beton-Kalender 2001. Ernst & Sohn, Berlin, 311-492, 2001.

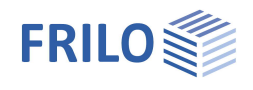

# <span id="page-3-0"></span>**Eingabe**

#### **Der Assistent - Schnelle Eingabe eines Grundsystems**

Der Assistent öffnet sich standardmäßig beim Anlegen einer neuen Position. Dieser kann bei Bedarf auch abgeschaltet werden, indem der Haken im unteren Fensterbereich deaktiviert wird. Im Assistenten können vordefinierte Grundsysteme über Symbole ausgewählt werden.

### **Eingabemöglichkeiten direkt in der Grafik**

Es ist angedacht vorgefertigte Systeme zu übernehmen und diese über die Funktionen "Geometrie hinzufügen", "Öffnungen", "Lasten" und "Auflager" entsprechend zu bearbeiten.

Über das Rechtsklick-Kontextmenü oder die Ribbonbar können eine zusätzliche Geometrie, Öffnungen, Auflager und Lasten hinzugefügt werden.

#### **Interaktive Texte**

Die in der Grafik links oben angezeigten Texte sind, wie in allen PLUS-Programmen auch, interaktiv und können angeklickt werden. Damit werden in der Grafik Dialoge direkt aufgerufen, die sonst nur über das linke Menü erreicht werden. Siehe auch Bedienungsgrundlagen PLUS.

### Grafik Dokument DIN EN 1992:2015 Material: C25/30, B500A Scheibendicke: 20 cm  $\overline{\mathbb{F}}$

 $\rightarrow$ 

Ansicht

Geometrie hinzufügen Öffnung hinzufügen Auflager hinzufügen Last hinzufügen

#### **Interaktive Bauteilkanten**

Durch Klick auf eine Bauteilkante erscheint eine zusätzliche Maßkette. Die Länge der Kante kann über diese Maßkette verändert werden.

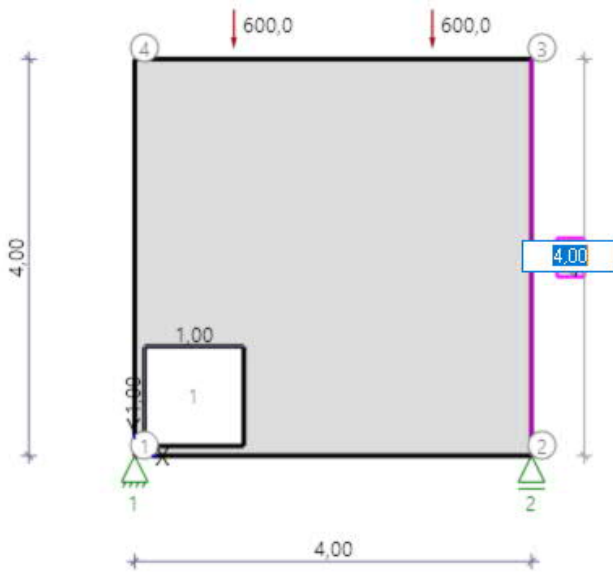

Zur grafischen Eingabe in den PLUS-Programmen siehe auch Bedienungsgrundlagen PLUS.

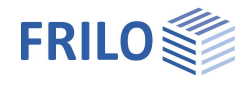

 $\overline{a}$ 

 $\mathbf{\mathfrak{p}}$ 

# <span id="page-4-0"></span>**Grundparameter**

Unter den Grundparametern können Angaben zur Norm und dem Material gemacht werden

#### **Norm und Sicherheitskonzept**

Norm: Definition der Bemessungsnorm mit nationalem Anhang.

#### **Material**

Je nach ausgewählter Norm werden die entsprechenden Materialparameter – Beton- und Stahlgüte - zur Auswahl aufgeführt.

# <span id="page-4-1"></span>**System**

Es können Geometrien, Öffnungen, Auflager und Lasten direkt in der Grafik über das Rechtsklick-Kontextmenü oder über die Funktionen in der Ribbonbar oder alternativ über eine Tabelle eingegeben werden (Tabs unter der Grafik).

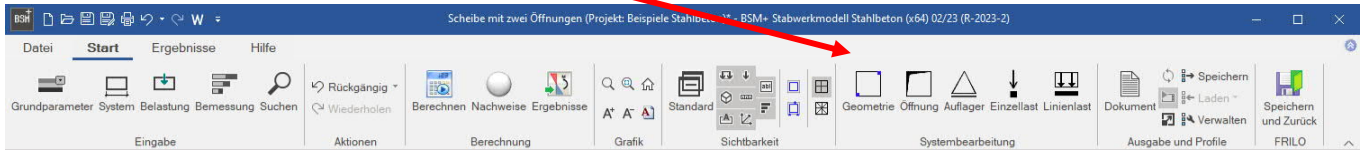

*Abb.: Ribbonbar*

Zusätzlich kann unter "System" die Bauteildicke und die Betondeckung angepasst werden.

#### **Bemerkungen zu System**

Über einen Bemerkungseditor können Bemerkungen eingegeben werde, die dann in der Ausgabe an der betreffenden Stelle zu sehen sind.

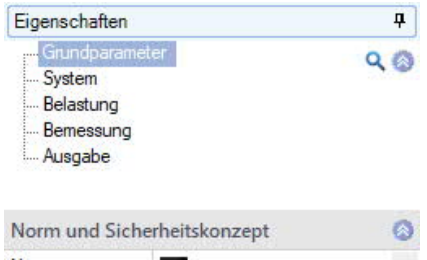

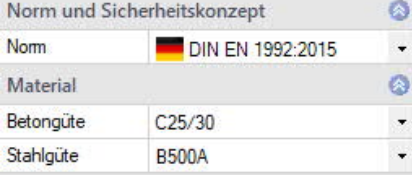

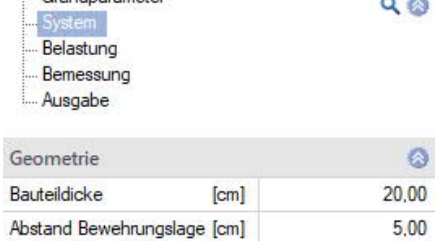

Eigenschaften

Grundnarameter

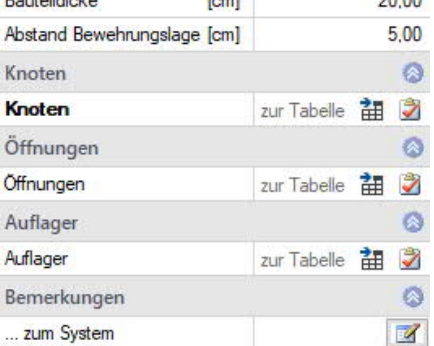

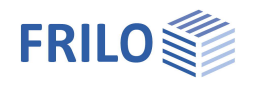

### <span id="page-5-0"></span>**Knoten**

Die Tabelle der Knoten dient lediglich zu Informationszwecken. Über die Tabelle können keine weiteren Knoten hinzugefügt werden.

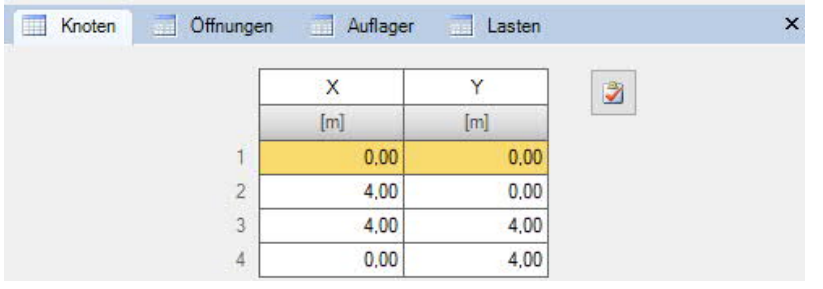

#### **Erweiterung/Geometrie hinzufügen/erweitern**

Die Geometrie kann per grafischer Eingabe über die Funktion "Erweiterung hinzufügen" erweitert werden.

Es können nur rechteckige Konturen hinzugefügt werden.

#### **Grafische Eingabe**

**Aufruf per KontextmenüErweiterung hinzufügen:**

Per Mausklick legen Sie den ersten Punkt des Rechtecks fest, dann ziehen Sie das Rechteck auf und definieren den zweiten Punkt diagonal gegenüber mit einem weiteren Mausklick.

*Hinweis: Die zusätzliche Rechteckkontur muss die bestehende Kontur schneiden, damit die beiden Konturen vereinigt werden.*

Per Klick auf eine Bauteilkante erscheint eine interaktive Maßkette. Über diese Maßkette kann zusätzlich das Maß der Bauteilkante angepasst werden.

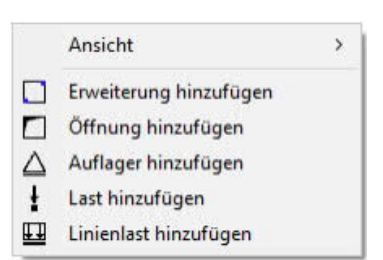

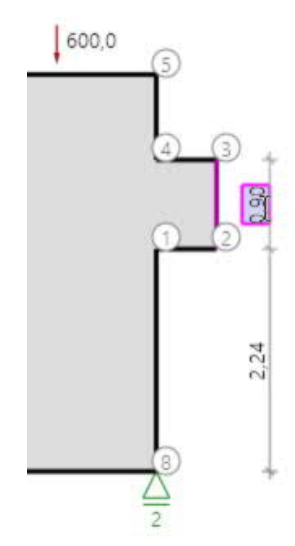

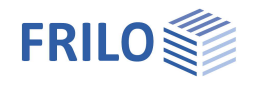

#### <span id="page-6-0"></span>**Öffnungen**

Für die tabellarische Eingabe klicken Sie auf den Tab "Öffnungen" unter der Grafik. Über die Buttons rechts der Tabelle können Sie Eingabezeilen hinzufügen oder löschen.

Es können nur rechteckige Öffnungen hinzugefügt werden.

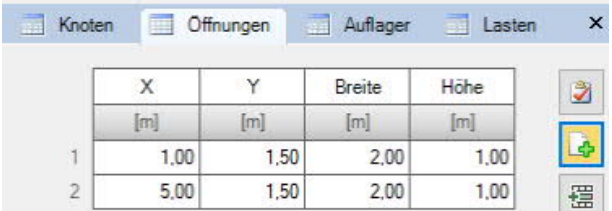

#### **Grafische Eingabe einer Öffnung**

Öffnungen können auch per grafischer Eingabe (Kontextmenü) hinzugefügt werden.

Die grafische Eingabe eines Öffnungsrechtecks funktioniert prinzipiell wie unter ▶ [Knoten](#page-5-0) ▶ Grafische Eingabe beschrieben.

Wird das Öffnungselement über die linke Maustaste selektiert, erscheinen die Abmessungen des Öffnungselementes sowie zusätzliche Maßketten. Durch einen Klick auf die Abmessung kann die Größe der Öffnung editiert werden. Über die zusätzlichen Maßketten kann der Randabstand/die Position des Öffnungselements genau definiert werden.

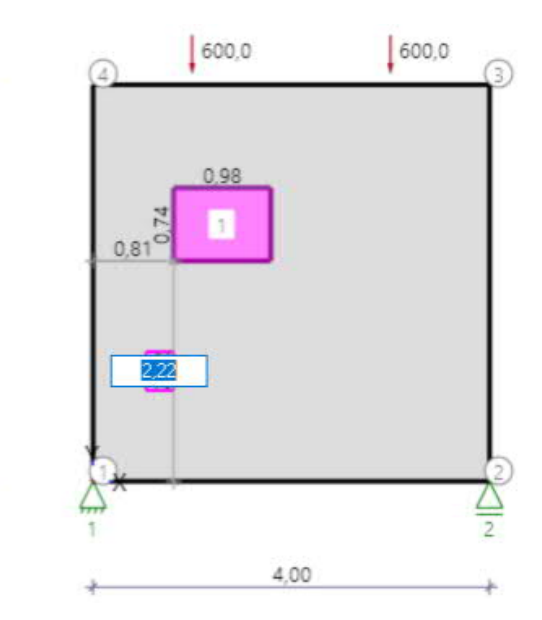

#### <span id="page-6-1"></span>**Auflager**

Für die tabellarische Eingabe klicken Sie auf den Tab "Auflager" unter der Grafik. Über die Buttons rechts der Tabelle können Sie Eingabezeilen hinzufügen oder löschen.

 $\mathbf{S}$ 

Es können Einzellasten in vertikaler und horizontaler Richtung hinzugefügt werden. Für die Berechnung muss die Last Kontakt zur Außenkontur haben.

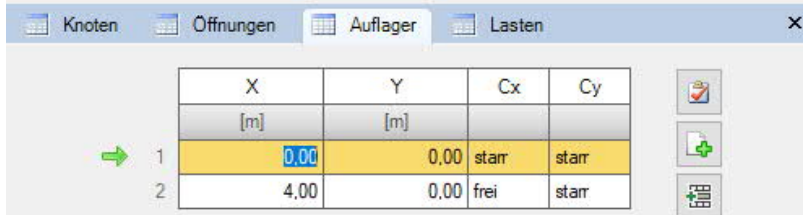

#### **Grafische Eingabe eines Auflagers**

Auflager können auch per grafischer Eingabe (Kontextmenü) hinzugefügt werden.

Wählen Sie im Kontextmenü "Auflager hinzufügen" und klicken Sie auf die Position für das Auflager. Das numerierte Auflagersymbol wird angezeigt.

Die Eigenschaften des Auflagers (Position, frei, starr) können Sie ebenfalls per Kontextmenü bearbeiten (rechter Mausklick auf das Auflagersymbol).

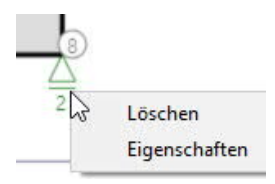

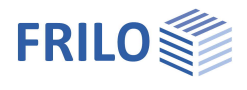

# <span id="page-7-0"></span>**Belastung**

Lasten können direkt in der Grafik über das Rechtsklick-Kontextmenü, über die Funktion in der Ribbonbar oder alternativ über eine Tabelle eingegeben werden (Tabs unter der Grafik).

Dabei können nur Einzellasten, als Designlasten, in vertikaler und horizontaler Richtung eingeben werden. Verteilte Lasten müssen – wie aus der Stabwerkmodelltheorie bekannt – vorher in äquivalente Ersatzeinzellasten zusammengefasst werden.

Für die tabellarische Eingabe klicken Sie auf den Tab "Lasten" unter der Grafik. Über die Buttons rechts der Tabelle können Sie Eingabezeilen hinzufügen oder löschen.

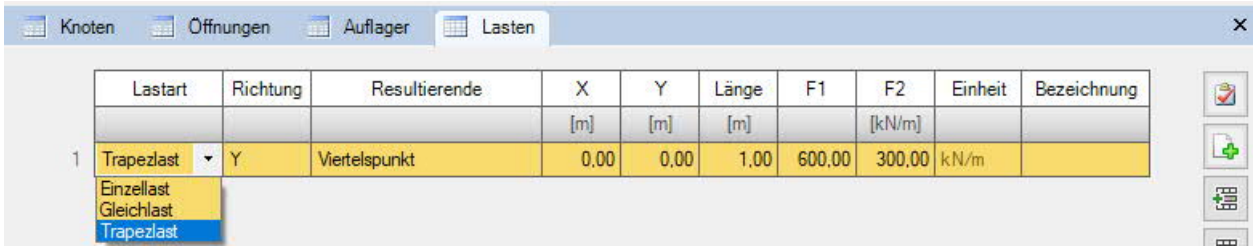

#### **Grafische Eingabe von Lasten**

Lasten können auch per grafischer Eingabe (Kontextmenü) hinzugefügt werden.

Wählen Sie im Kontextmenü "Last hinzufügen" und klicken Sie auf die Position für die Last. Der Lastwert wird angezeigt und kann bearbeitet werden.

Die Eigenschaften der Last (x/y-Koorinate, Richtung, Lastwert F) können Sie ebenfalls per Kontextmenü bearbeiten (rechter Mausklick auf die Last).

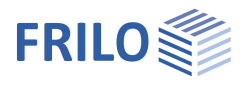

# <span id="page-8-0"></span>**Bemessung**

Unter dem Menüpunkt "Bemessung" kann zwischen der "[automatischen Ermittlung der Parameter"](#page-10-0) und einer [manuellen Parametereingabe](#page-10-1) (Optionshaken entfernen) ausgewählt werden.

#### **Begriffsdefinitionen**

**Maximale Kantenlänge der Netzelemente:**

Über die "Maximale Kantenlänge der Netzelemente" kann die Feinheit des Netzes beeinflusst werden, in welchem Stäbe erzeugt werden können. Das Netz ist vergleichbar mit einem FE-Netz. Auflager, geometrische Einsprünge, Öffnungen und Lasten sind dabei Zwangspunkte für die Vernetzung des Systems. Anders als bei einer Finite-Elemente-Berechnung bietet sich bei der Suche nach praxistauglichen Stabwerkmodellen allerdings an, eher gröbere Netze zu verwenden, um möglichst komplexarme Stabwerkmodelle für die Bemessung des Bauteils zu erhalten, damit der Rechenaufwand sich in Grenzen hält.

Allgemein gilt: je feiner ein Netz, desto feiner das generierte Stabwerkmodell, desto steifer und rissarmer der Lastabtrag im Bauteil.

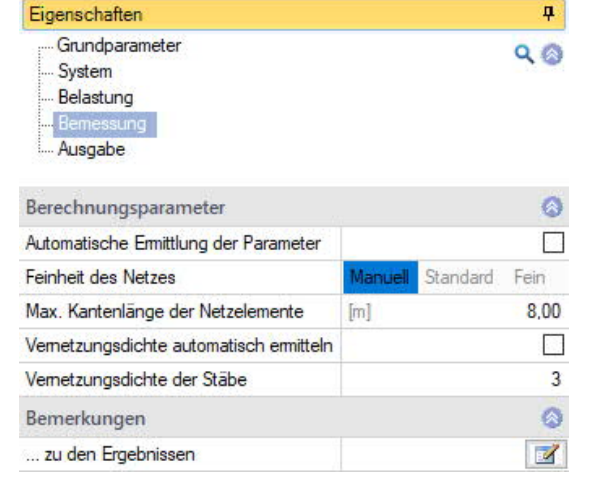

Im nachfolgenden Bild wird das für dieses System gröbste Netz dargestellt. Dabei wird das System nur durch die Zwangsgeometrie unterteilt.

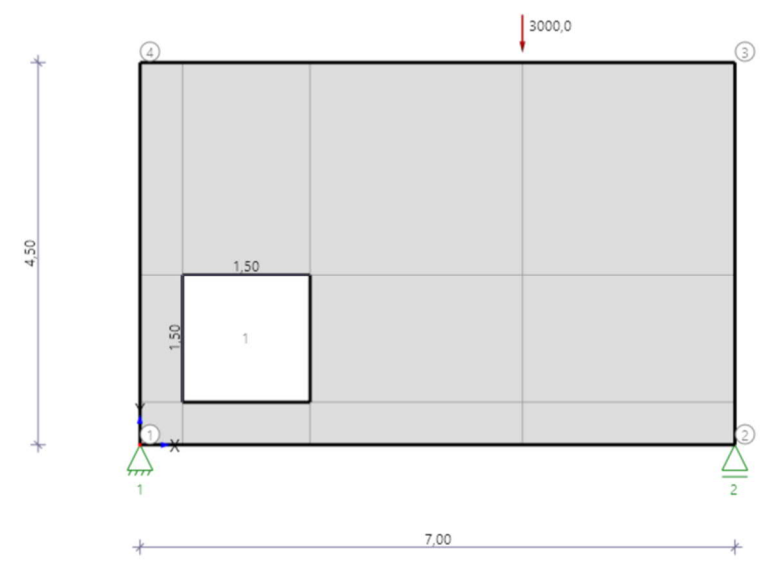

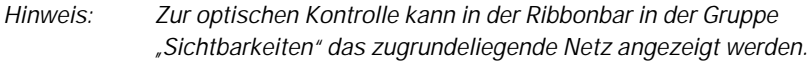

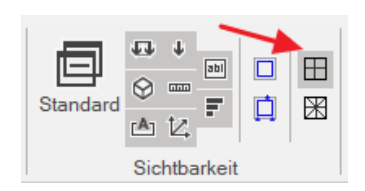

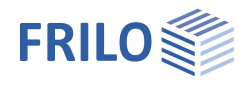

#### **Vernetzungsdichte der Stäbe:**

Die Vernetzungsdichte der Stäbe gibt an, wie viele Stäbe dem Algorithmus zur Verfügung stehen, um die Last durch das Bauteil zu führen. D.h. all diese Stäbe können für die Ermittlung des Stabwerkmodells herangezogen werden.

4.50

Es gilt: Je größer die Vernetzungsdichte der Stäbe, desto mehr Stäbe stehen für den Lastabtrag zur Verfügung, desto komplexer wird tendenziell das generierte Stabwerkmodell.

*Hinweis: Zur optischen Kontrolle kann in der Ribbonbar in der Gruppe "Sichtbarkeiten" die Vernetzungsdichte der Stäbe angezeigt werden.*

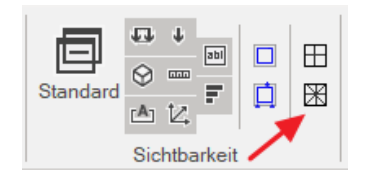

Wird für die "Vernetzungsdichte der Stäbe" der Wert **1** angenommen, so wird von jedem Knoten des Netzes ein Stab zum Nachbarknoten erzeugt (Abb. rechts).

Legende: Blau: betrachteter Knoten

Rot: Stab zum Nachbarknoten

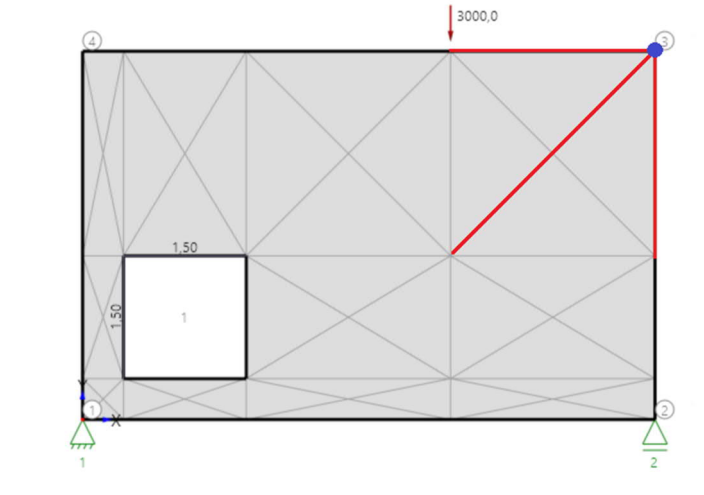

Wird für die "Vernetzungsdichte der Stäbe" der Wert **2** angenommen, so werden zusätzlich die Nachbarknoten des Nachbarknotens durch Stäbe verbunden (Abb. rechts).

Legende: Blau: betrachteter Knoten

Rot: zusätzliche Stäbe zum zweiten Nachbarknoten

Ein Wert von **3** bedeutet, dass zusätzlich die Nachbarknoten zweiten Grades des Nachbarknotens durch Stäbe verbunden werden.

Die Abbildung rechts zeigt eine Vernetzungsdichte von 3.

Legende: Blau: betrachteter Knoten Rot: zusätzliche Stäbe zum dritten Nachbarknoten

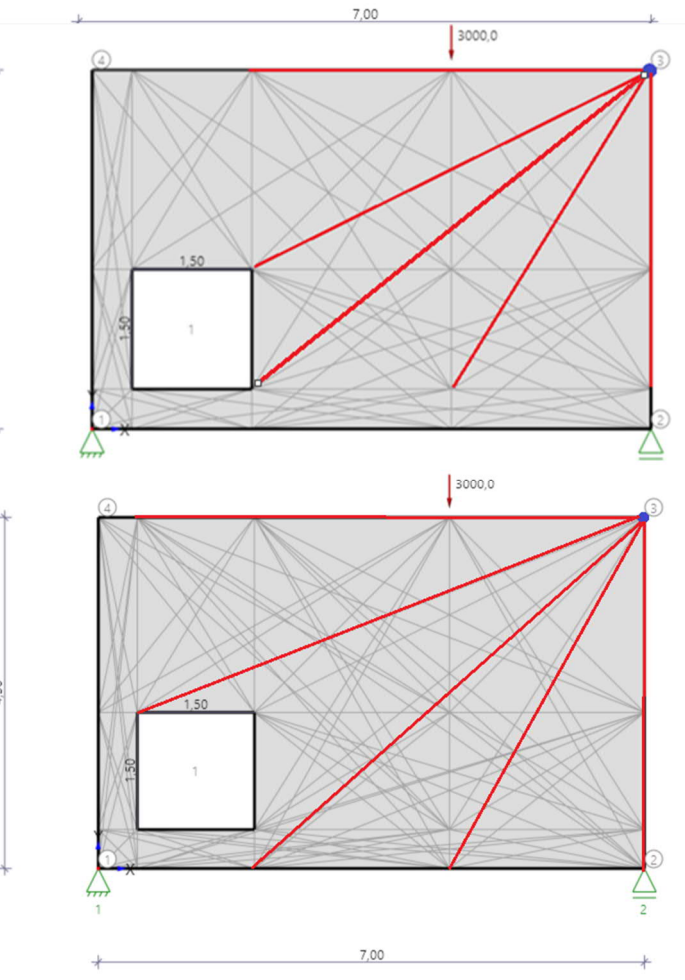

## <span id="page-10-0"></span>**Automatische Ermittlung der Parameter**

Standardmäßig (Option angehakt) werden die Berechnungsparameter automatisch auf Grundlage der Geometrie, Auflager und Laststellung vom Programm ermittelt. Dabei ist die "maximale Kantenlänge der Netz-*Elemente"* immer gleich der maximalen Konturlänge im System. Auflager, geometrische Einsprünge, Öffnungen und Lasten stellen dabei zusätzliche Zwangspunkte dar und unterteilen das System in ein feineres Netz.

Außerdem wird die "*Vernetzungsdichte der Stäbe*" automatisch ermittelt. Dabei sucht das Programm automatisch für ein

Vernetzungsdichtenspektrum (1-5) nach möglichen Stabwerkmodellen.

*Hinweis: Dieser Ansatz ist die Standardeinstellung, da ein grobes Netz* ... zu den Ergebnissen *i.d.R. die praxistauglichsten Ergebnisse liefert. Die Einstellungen erzeugen einfache, steifigkeitsoptimierte Stabwerkmodelle, die sich gut für die Bemessung des Bauteils eignen.*

Findet das Programm über die "*automatische Ermittlung der Parameter*" kein Stabwerkmodell oder ist die Qualität des erzeugten Stabwerkmodells unzureichend, so kann der Haken hierfür deaktiviert werden. In diesem Fall werden weitere Berechnungsparameter sichtbar. Diese können dann frei eingestellt werden.

Eigenschaften

## <span id="page-10-1"></span>**Manuelle/automatische Ermittlung der Parameter**

Bei inaktiver Option kann bei der "*Feinheit des Netzes"* zwischen "Manuell", "Standard" und "Fein" gewählt werden:

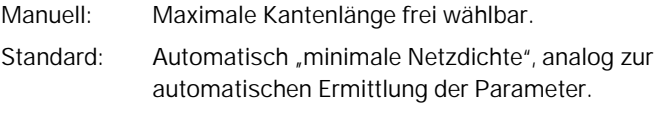

Fein: Erzeugt ein doppelt so feines Netz wie bei "Standard".

Darüber hinaus kann die Option für die "*Vernetzungsdichte automatisch ermitteln*" deaktiviert werden. Dadurch kann die Vernetzungsdichte der Stäbe frei eingestellt werden, für welche schließlich genau ein Stabwerkmodell ermittelt wird.

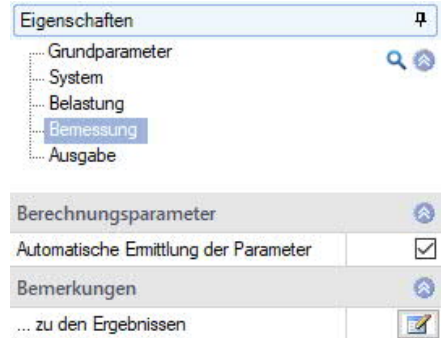

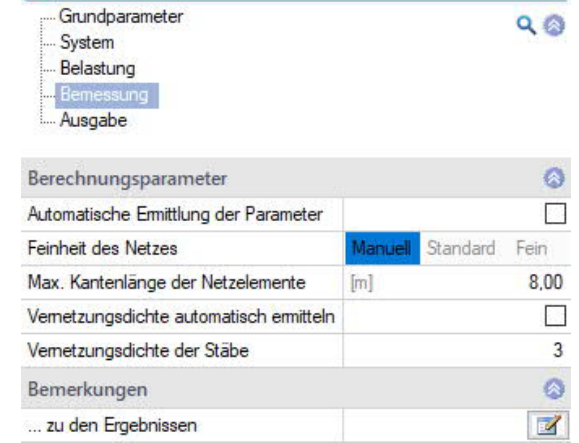

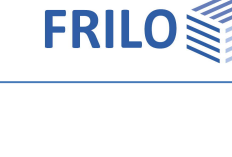

÷

n.

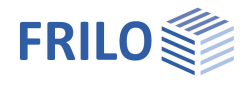

# <span id="page-11-0"></span>**Ausgabe**

Ausgabe der Systemdaten, Ergebnisse und Grafiken. Über den Button "Berechnen" starten Sie die Berechnung.

Rufen Sie das Ausgabedokument über das Register "Dokument" auf. Hier können Sie die Ausgabe im PDF-Format ansehen und drucken.

Siehe hierzu Dokument Ausgabe und Drucken.

Der Ausgabeumfang kann über die angebotenen Optionen individuell festgelegt werden.

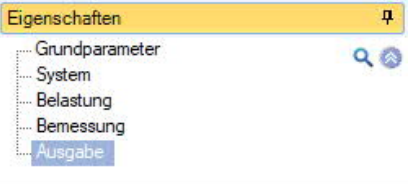

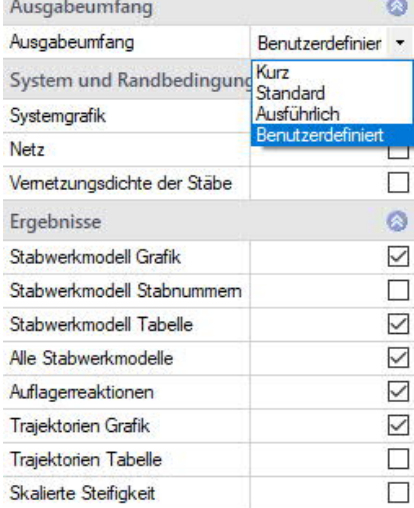

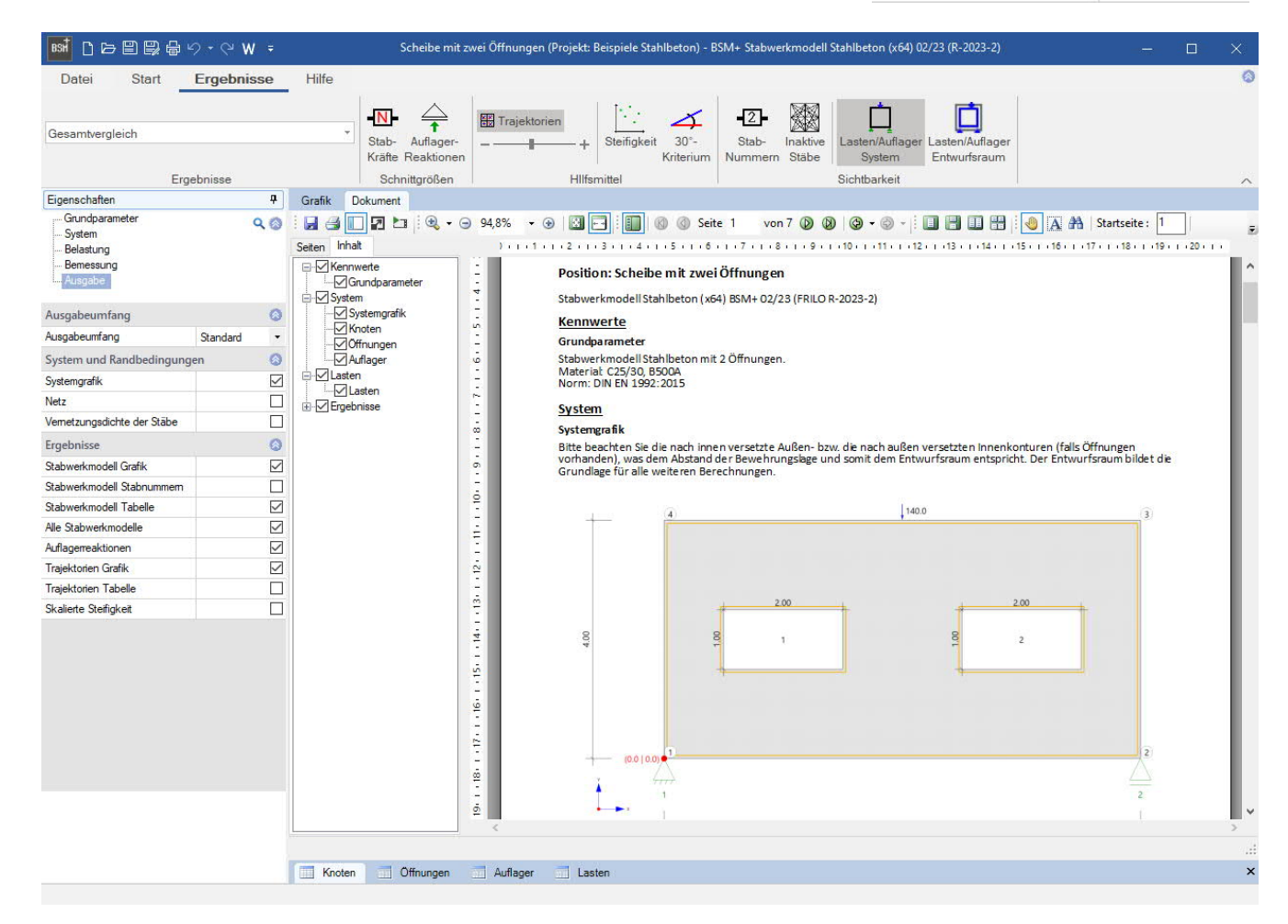